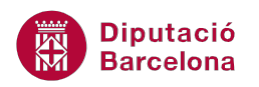

# **UNITAT TIPUS DE DIAPOSITIVES PER A DISPOSAR INFORMACIÓ**

# **4 Diapositiva amb text i imatges**

La majoria de tipus de diapositives permeten, dins la presentació, inserir contingut de text al costat d'objectes. Per exemple, es pot escriure un paràgraf de text al costat d'un gràfic, d'un diagrama, d'una imatge, ...

D'aquesta forma, el text pot mostrar una explicació de l'objecte representat.

Una de les opcions que presenta Ms PowerPoint és poder inserir diapositives amb text i imatges, tenint present que tant pot ser una imatge predissenyada com una imatge que l'usuari tingui desada al seu ordinador.

Cal, doncs, tenir present la diferència entre els dos tipus d'imatge:

- Imatges predissenyades: s'inclouen dins la galeria d'imatges que s'instal·la per defecte amb el programa.
- Imatges des d'arxiu: són totes aquelles imatges que l'usuari té al seu ordinador (o a qualsevol altre dispositiu), com poden ser fotografies, imatges d'internet, ...

#### **En aquest apartat es treballaran els temes següents:**

- **Inserir una diapositiva amb text i imatge predissenyada**
- $\blacksquare$  Inserir text
- Opcions de format de text
- Inserir una diapositiva amb text i imatge des d'un fitxer
- Format d'imatges
- **Treballar amb text i imatges**

## **4.1 Inserir una diapositiva amb text i imatge predissenyada**

Dins dels tipus de diapositiva que incorpora Ms PowerPoint, s'inclouen diferents models que contenen text i imatges. Per defecte i segons el model triat, el text pot presentar-se a la banda dreta de la diapositiva, a l'esquerra, a sota o a sobre de la imatge.

A la pestanya Inici i dins el grup d'eines Diapositives, la icona Crea una diapositiva conté els diferents models de diapositives.

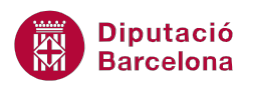

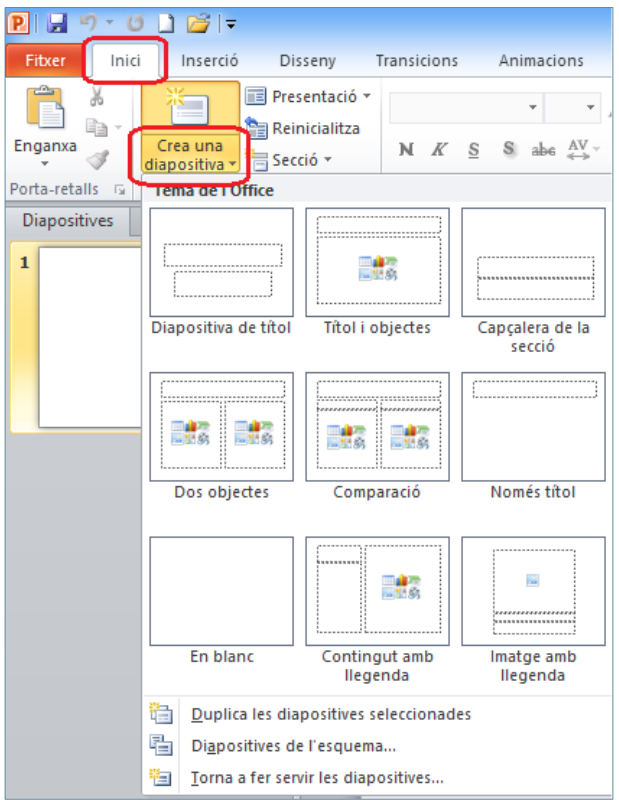

Els tipus de diapositives que, per defecte, permeten inserir text amb imatges són:

- Títol i objectes
- Dos objectes
- Comparació
- Contingut amb llegenda
- **Imatge amb llegenda**

A continuació, es detallen els passos que cal seguir per incloure una d'aquestes diapositives a la presentació activa, concretament es treballarà amb la diapositiva de Títol i objectes per inserir text i una imatge de la Galeria d'imatges.

Cal:

- **1.** Estant a Ms PowerPoint, accedir a la pestanya Inici i fer clic al desplegable de la icona Crea una diapositiva del grup d'eines Diapositives.
- **2.** Dels models que es visualitzen fer clic a Títol i objectes.

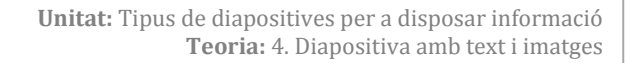

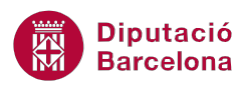

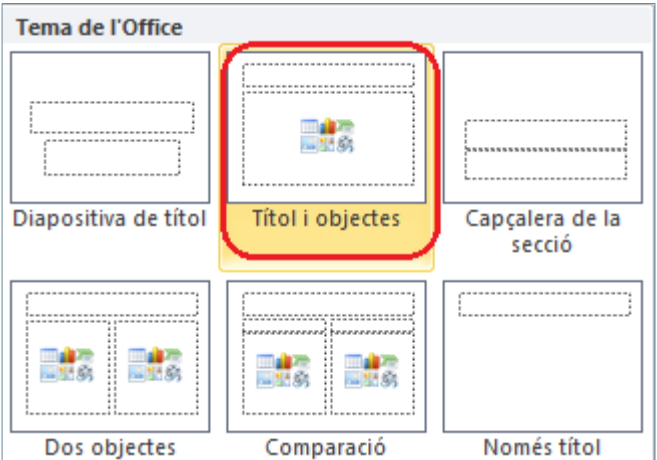

- **3.** Fer clic en el quadre Feu clic aquí per afegir un títol.
- **4.** Teclejar el text VISTES, per exemple.
- **5.** Passar el cursor pels diferents elements que hi ha a la part central de la diapositiva. Observar que aquest tipus de diapositiva permet inserir text, una taula, un gràfic, un SmartArt, una imatge des de fitxer, una imatge des de la Galeria gràfica i/o un clip multimèdia.

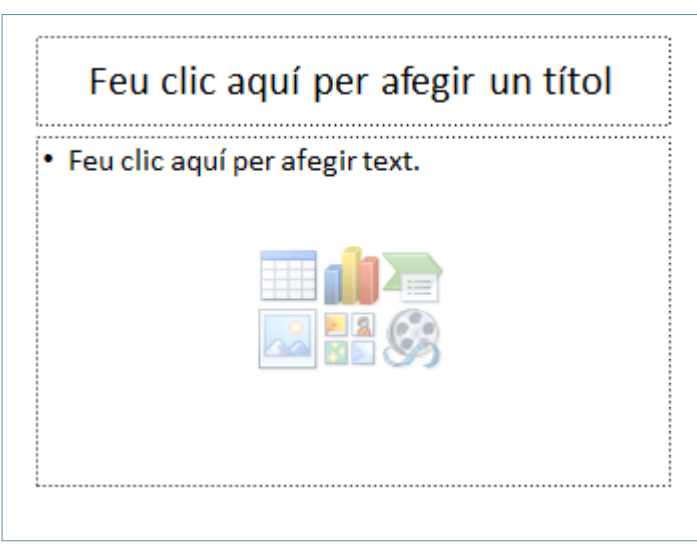

**6.** En el nostre cas, fer clic a la icona Galeria d'imatges, per exemple.

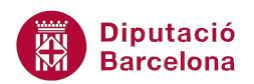

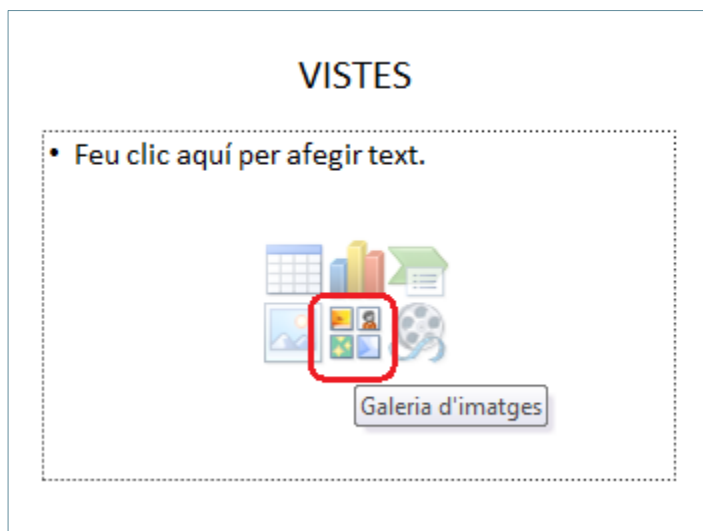

**7.** Del panell de la dreta, fer clic a Vés per a que mostri les imatges predissenyades que inclou Ms PowerPoint.

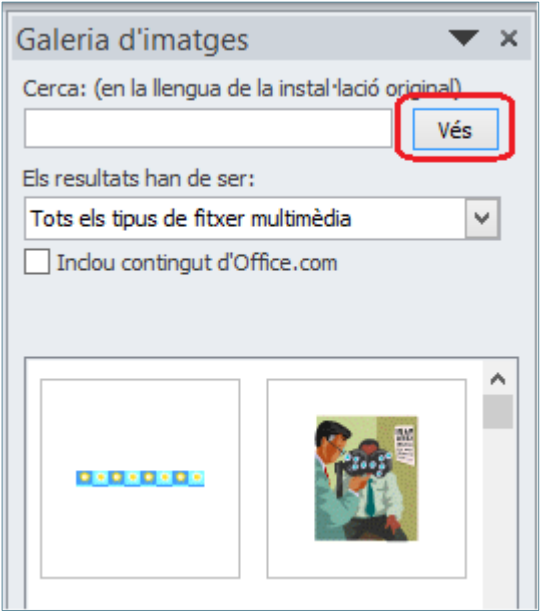

**8.** Per fer una cerca en aquesta galeria s'ha d'escriure un text simple a la finestra Cerca. En el nostre cas, teclejar "casa", per exemple i prémer la tecla Intro. Observar el resultat: imatges relacionades amb la paraula casa.

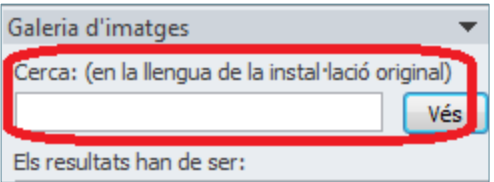

**9.** Fer un doble clic a una imatge qualsevol per inserir-la a la dispositiva. Observar el resultat: la imatge queda inserida al centre de la diapositiva.

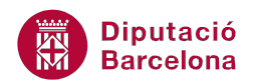

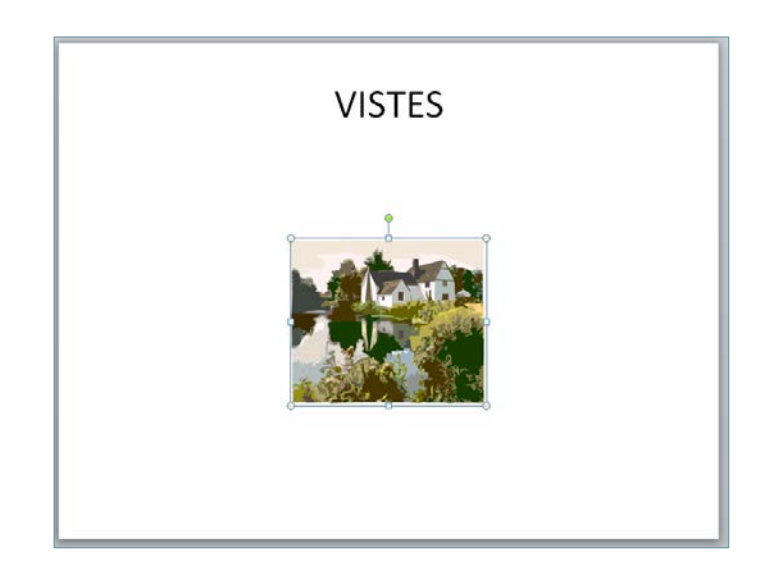

Es pot inserir en una diapositiva de qualsevol tipus una imatge predissenyada des de la pestanya Inserció/Galeria d'imatges, dins el grup d'eines Imatges.

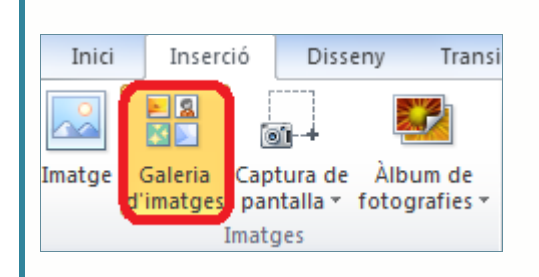

Les diapositives que, per defecte, permeten inserir text i objectes presenten les següents icones:

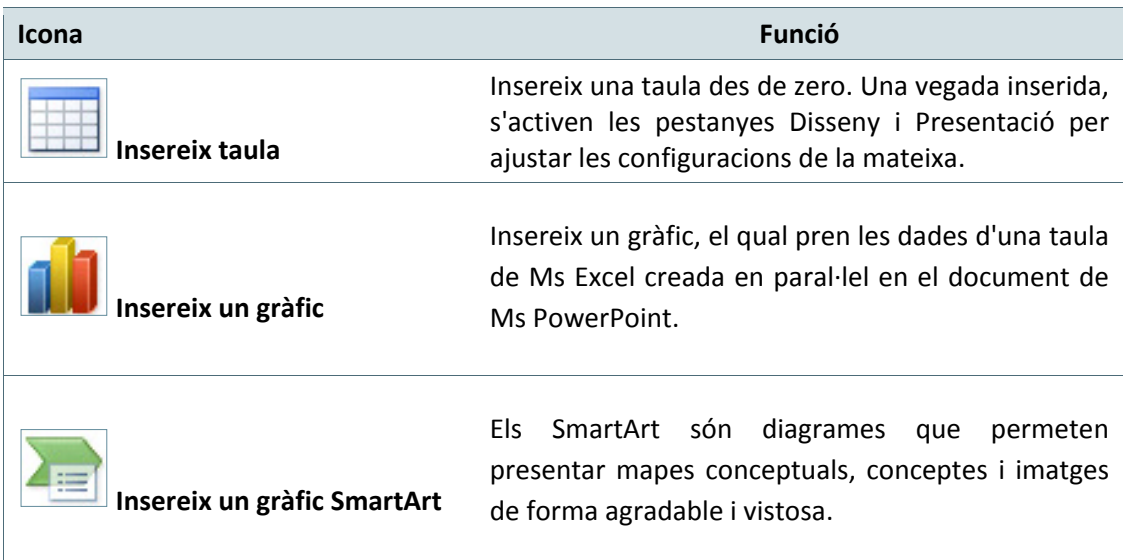

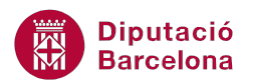

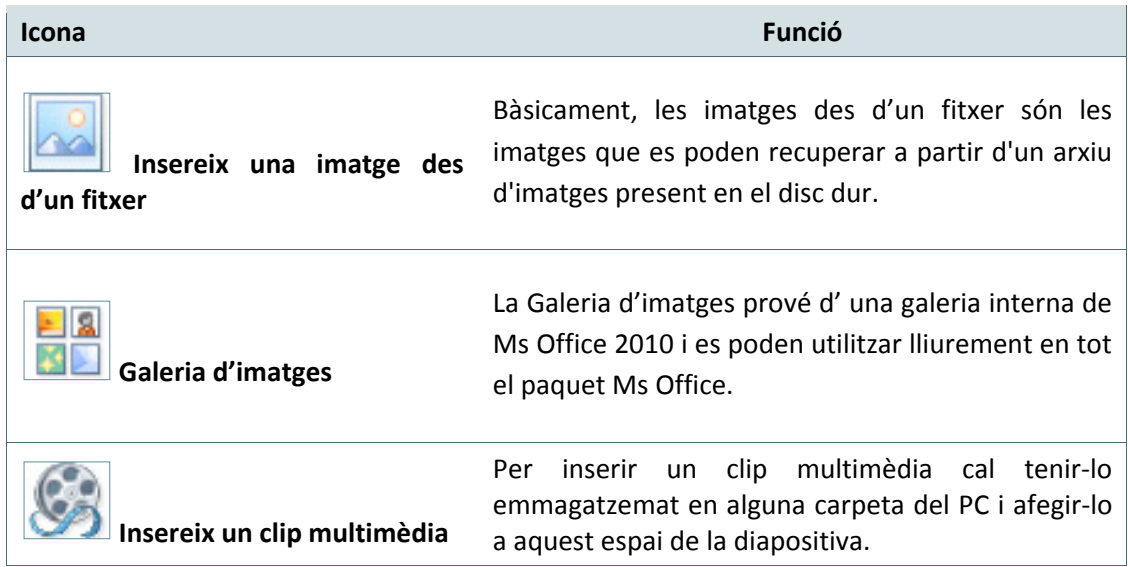

### **4.2 Inserir text**

A qualsevol tipus de diapositiva es pot afegit text addicional, per fer-ho s'ha d'inserir un quadre de text des de la pestanya Inserció/Quadre de text.

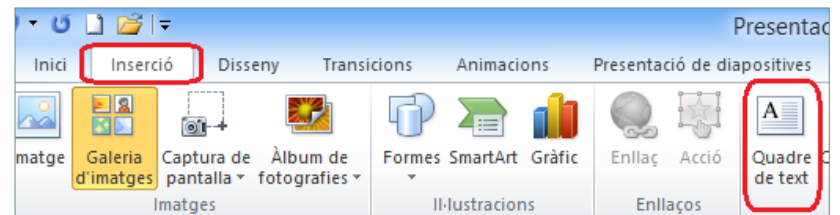

Al text que s'insereix en un quadre de text se li poden aplicar tots els tipus de format de caràcter i de paràgraf que es cregui necessari.

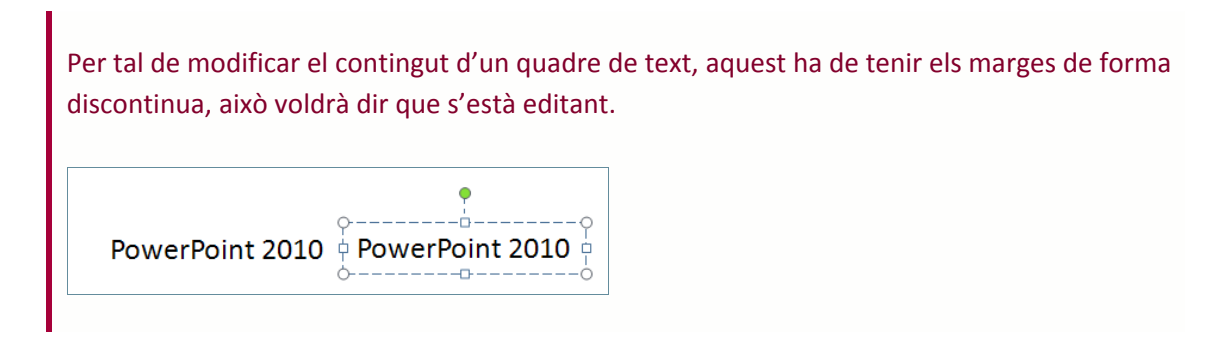

Tot seguit, s'explica com inserir un quadre de text en una diapositiva de tipus En blanc, tot i que aquesta acció és aplicable a qualsevol model de diapositiva que presenta el programa.

Cal:

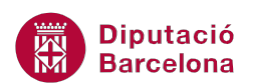

- **1.** Estant a Ms PowerPoint, accedir a la pestanya Inici i fer clic al desplegable de la icona Crea una diapositiva del grup d'eines Diapositives.
- **2.** Dels models que es visualitzen fer clic a En blanc.

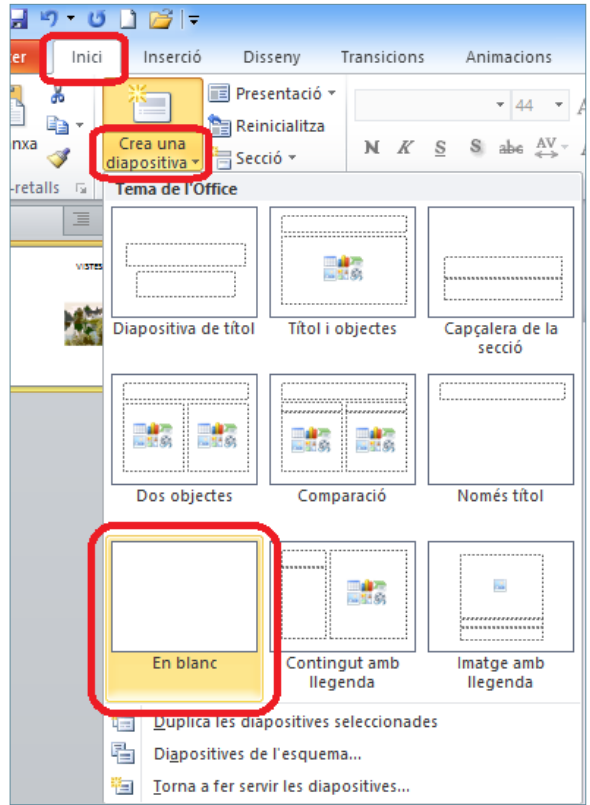

**3.** Accedir a la pestanya Inserció i fer clic sobre la icona Quadre de text del grup d'eines Text.

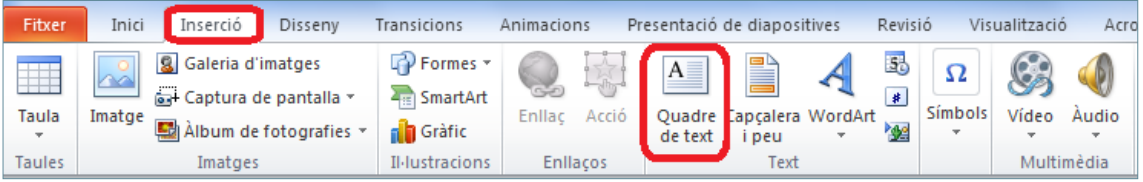

**4.** Fer clic sobre la diapositiva i, sense deixar anar el botó esquerre del ratolí, dibuixar un quadre de les mides que es vulguin. Observar que, un cop es deixa de prémer el botó del ratolí, apareix una barra vertical que fa pampallugues dins aquest quadre. Aquesta barra és la que permet introduir text al quadre ja que indica la posició del cursor.

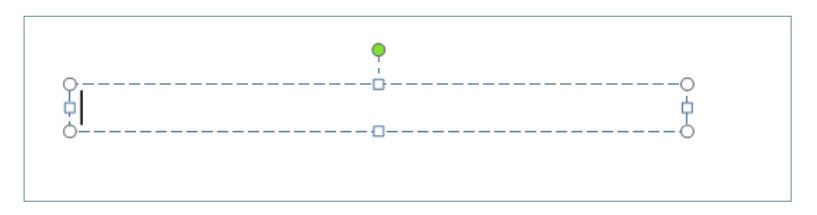

**5.** Escriure al quadre el text "Pràctiques amb quadres de text" i observar el resultat.

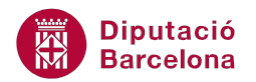

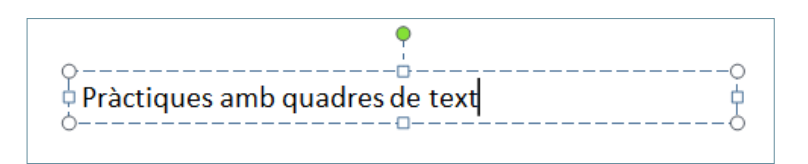

**6.** Fer un clic a qualsevol lloc de la diapositiva en blanc per veure el resultat sense el marc que l'envolta.

#### **4.2.1 Opcions de format de text**

Quan es treballa amb quadres de text, es pot editar el contingut i, a més a més, aplicar-hi un format per tal de modificar-ne la seva aparença i el seu estil.

Al seleccionar un quadre de text (per fer-ho cal fer clic a qualsevol de les voreres del mateix), es visualitza una nova pestanya anomenada Eines de dibuix/Format.

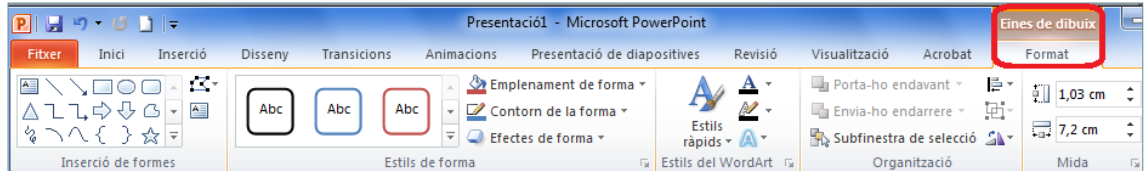

Aquesta barra d'eines permet modificar l'estil dels quadres de text i donar-los-hi unes propietats o unes altres segons interessi.

Tot seguit s'explica com aplicar format a un quadre de text.

Cal:

- **1.** Seleccionar el quadre de text, fent un clic sobre qualsevol de les voreres que el delimiten (el contorn del quadre de text ha de quedar continu).
- **2.** De la pestanya Eines de dibuix/Format fer clic al desplegable Més del grup d'eines Estils de forma.

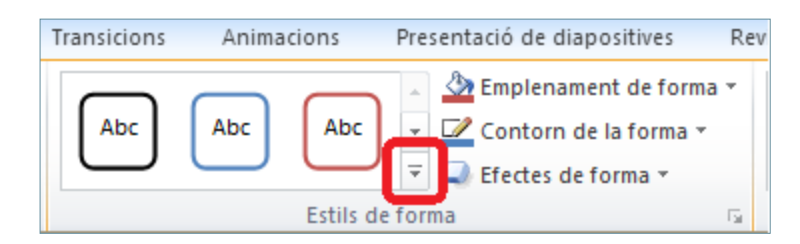

- **3.** De les diferents opcions que apareixen seleccionar-ne una qualsevol i observar el resultat aplicat en el quadre de text seleccionat.
- **4.** A continuació, aplicar un efecte de forma. Tenint seleccionat el quadre de text, fer clic sobre la icona Efectes de forma del grup d'eines Estils de forma (dins de la pestanya Eines de dibuix/Format).

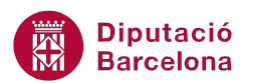

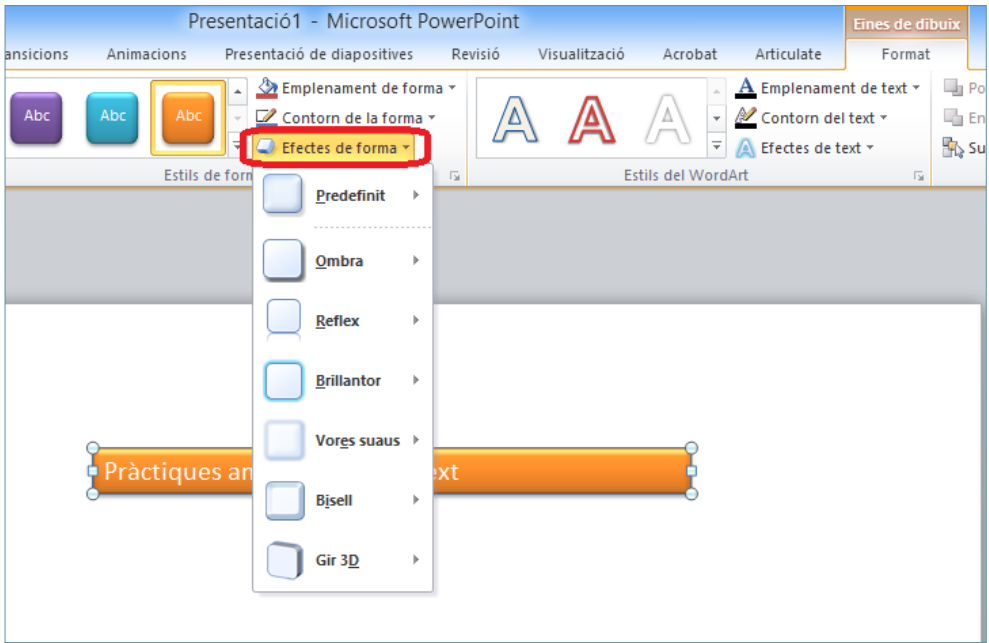

- **5.** De les opcions que presenta, seleccionar per exemple l'opció Bisell (o qualsevol altre).
- **6.** Finalment, fer clic a un dels efectes que es mostren, per exemple en Convex.

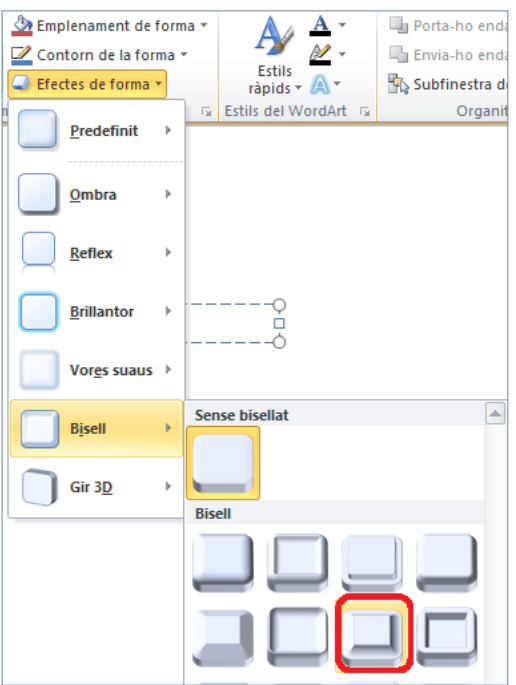

**7.** Observar el resultat del quadre de text fent un clic a qualsevol lloc de la diapositiva per a desmarcar-lo.

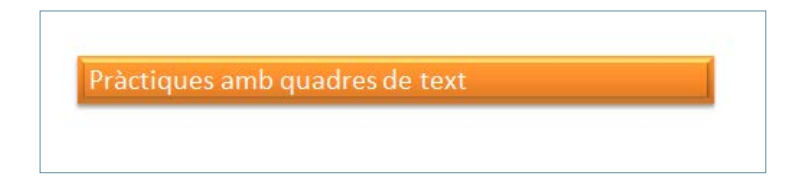

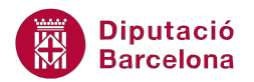

Dins la pestanya Eines de dibuix/Format, altres opcions de format que es poden aplicar als quadres de text són:

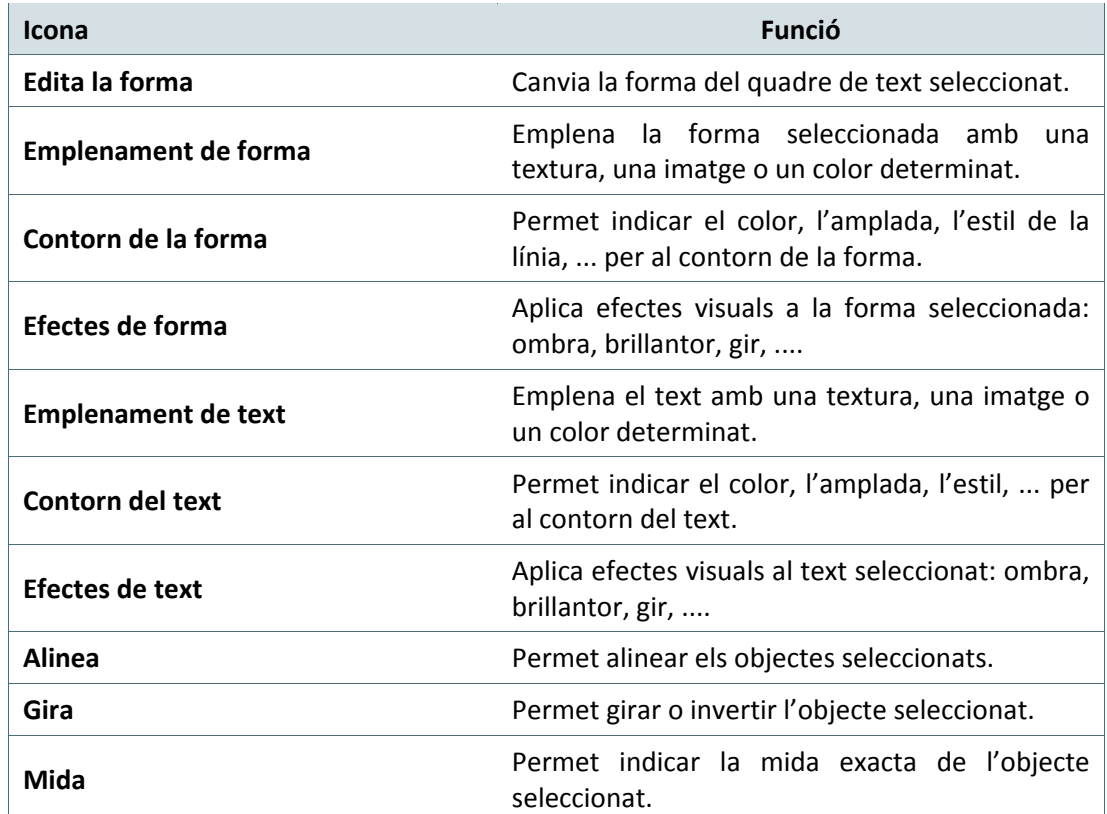

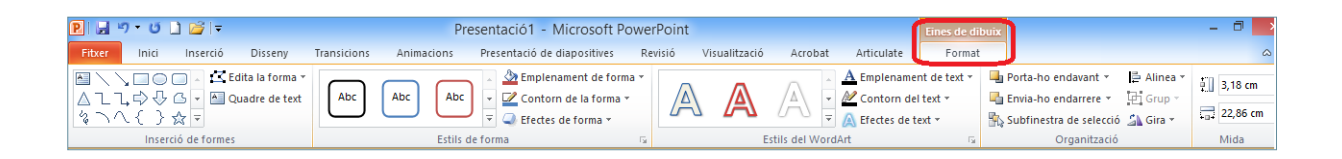

# **4.3 Inserir una diapositiva amb text i imatge des d'un fitxer**

En lloc d'inserir una imatge de la Galeria d'imatges del programa, Ms PowerPoint també permet inserir imatges desades a l'ordinador o qualsevol altre dispositiu. En moltes presentacions, pot interessar inserir una imatge realitzada amb una càmera digital o que es tingui emmagatzemada a la xarxa, per exemple.

Tot seguit s'explica com inserir una diapositiva amb text i una imatge des d'un fitxer, concretament es treballarà amb la diapositiva de Títol i objectes per inserir text i una imatge ubicada al Pc (tot i que també es pot fer des de qualsevol altre model de diapositiva que tingui les icones dels objectes).

Cal:

**1.** Estant a Ms PowerPoint, accedir a la pestanya Inici i fer clic al desplegable de la icona Crea una diapositiva del grup d'eines Diapositives.

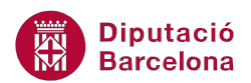

**2.** Dels models que es visualitzen fer clic a Títol i objectes.

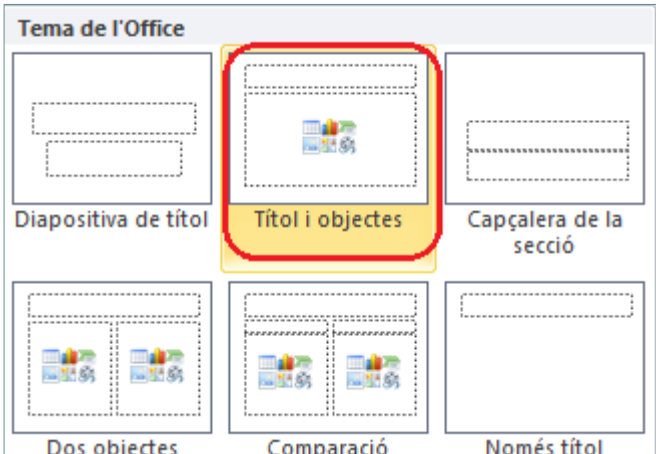

- **3.** Fer clic en el quadre Feu clic aquí per afegir un títol.
- **4.** Teclejar el text "IMATGES", per exemple.
- **5.** Fer clic a la icona central Insereix una imatge des d'un fitxer.

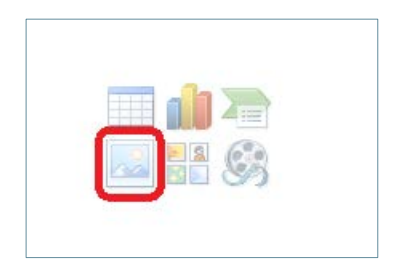

**6.** De forma automàtica, s'obre una nova finestra que permet explorar les carpetes per tal de localitzar la imatge desitjada. Evidentment, aquesta imatge ha d'estar emmagatzemada en una de les carpetes de l'ordinador o qualsevol altre dispositiu al que s'hi tingui accés. Seleccionar una imatge qualsevol i fer clic sobre el botó Insereix.

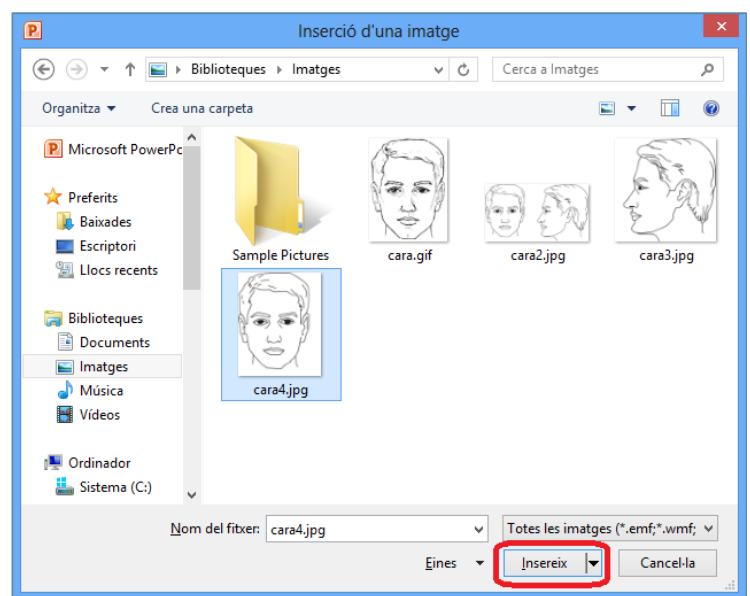

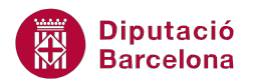

#### **7.** Observar com la imatge triada es situa en la part central de la diapositiva.

Es pot inserir en una diapositiva de qualsevol tipus una imatge des d'un fitxer des de la pestanya Inserció/Imatge, dins el grup d'eines Imatges.

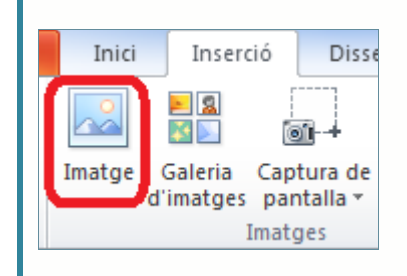

Quan s'insereix una imatge i aquesta està seleccionada, automàticament apareix una nova pestanya a la part superior dreta de la pantalla de Ms PowerPoint, la qual permet treballar amb opcions de format de la imatge.

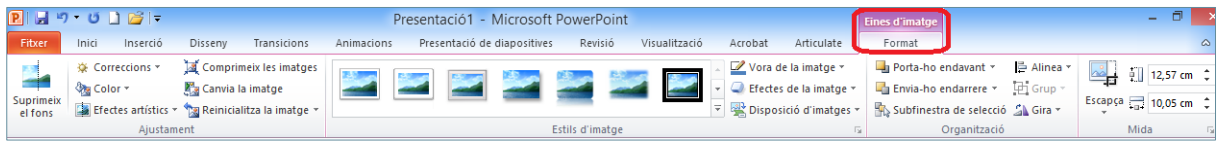

En aquesta nova pestanya, es troben les següents opcions:

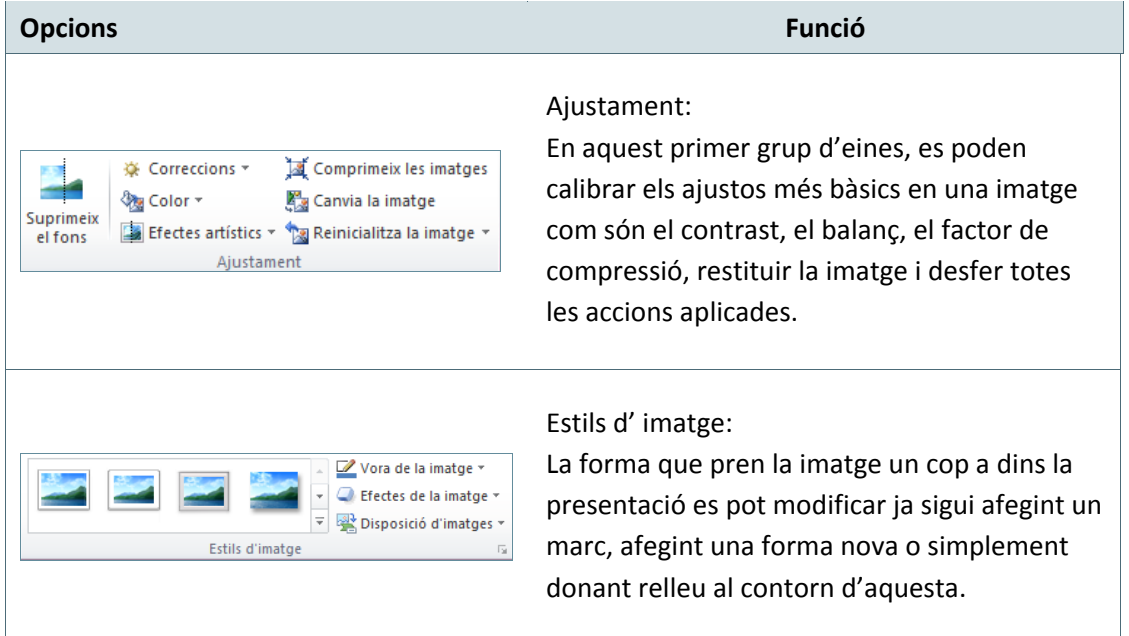

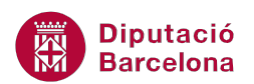

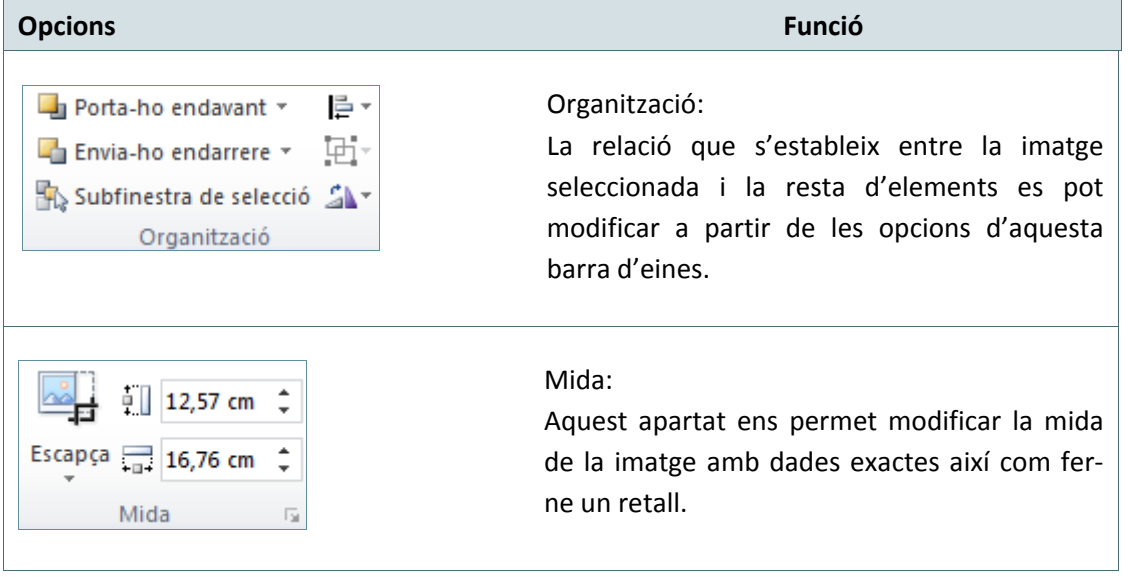

### **4.4 Format d'imatges**

En inserir una imatge a una diapositiva, Ms PowerPoint permet modificar-ne el format així com altres característiques de presentació.

Tot seguit, s'explica com modificar el format d'una imatge, ja sigui inserida des de la Galeria d'imatges com des d'un fitxer. Cal tenir present que, segons el tipus d'imatge algunes opcions estaran disponibles i d'altres no.

Cal:

- **1.** Seleccionar una imatge fent clic en ella.
- **2.** Accedir a la pestanya Eines d'imatge/Format.
- **3.** Fer clic sobre el desplegable Més del grup d'eines Estils d' imatge.

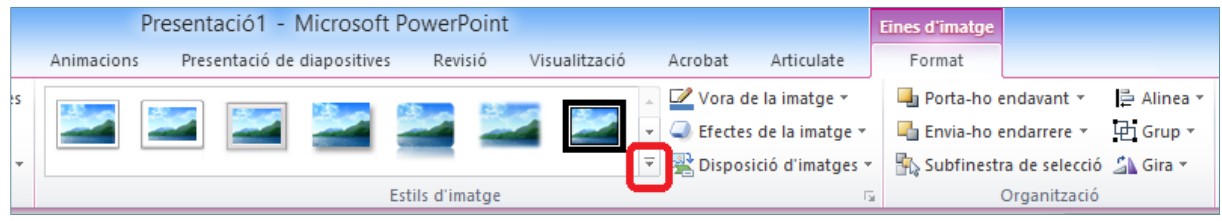

**4.** De tots els estils que es mostren seleccionar-ne un qualsevol, per exemple Rectangle bisellat.

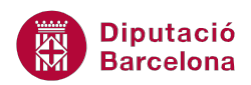

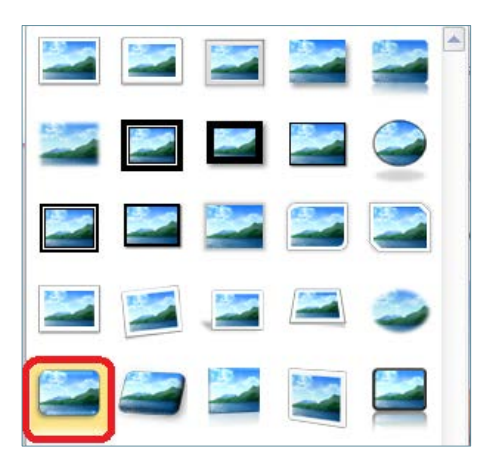

- **5.** A continuació, es modificarà l'efecte de la imatge. Per això, fer clic a la icona Efectes de la imatge del grup d'eines Estils d'imatge (dins la pestanya Eines d'imatge/Format).
- **6.** Triar qualsevol efecte, per exemple Brillantor i seleccionar una de les opcions que es mostren.

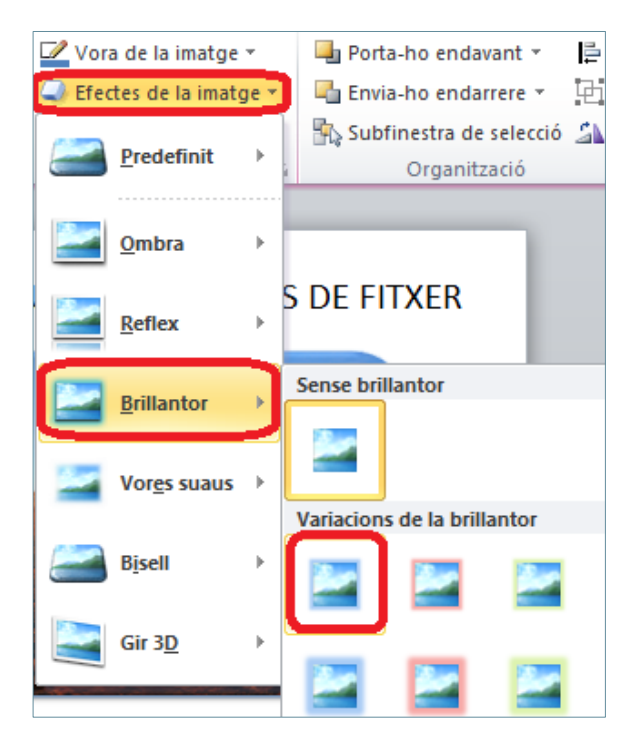

**7.** Fer clic a qualsevol lloc en blanc de la diapositiva i observar el resultat.

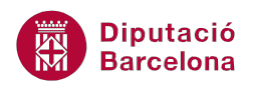

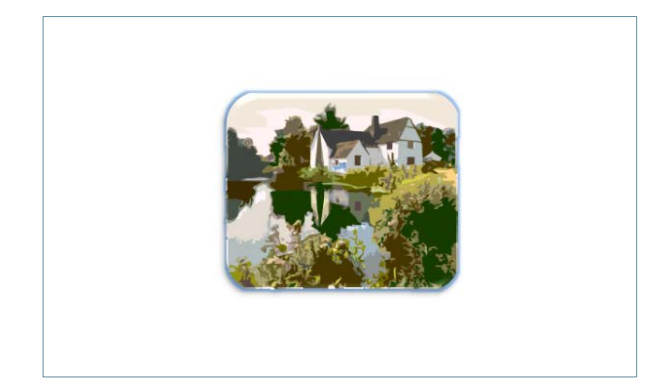

# **4.5 Treballar amb text i imatges**

Tant els elements que componen una diapositiva com els elements que s'insereixen, apareixen en un lloc i amb una mida determinats.

A continuació, es treballa com desplaçar un element dins la diapositiva. Tant si l'element forma part del disseny d'aquesta (com per exemple un quadre de text) com si és un element inserit (com pot ser una imatge), aquests es poden canviar de lloc..

Per desplaçar elements:

Cal:

- 1. Seleccionar l' element que es vol moure fent clic en una de les seves voreres, ja sigui un quadre de text o bé una imatge.
- **2.** Col·locar el cursor a sobre d'una de les voreres de l'objecte i, quan el cursor adopta la forma

de creu  $\Box$ , fer un clic i, sense deixar anar el botó esquerre del ratolí, arrossegar l'element cap a la posició desitjada.

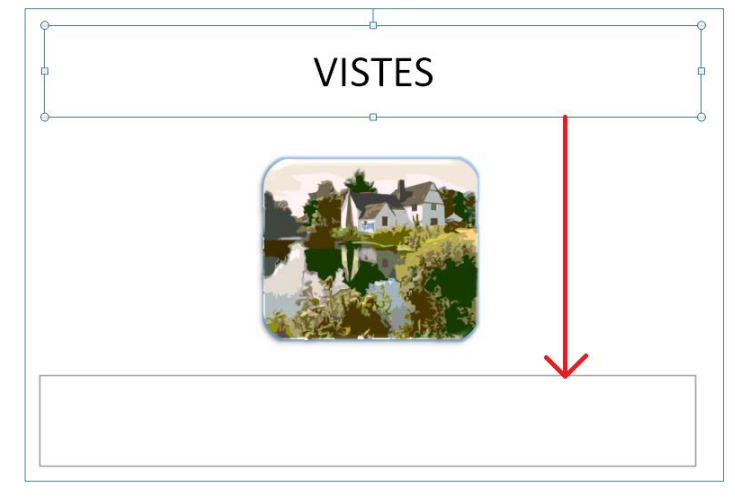

**3.** Finalment, deixar de prémer el botó esquerre del ratolí i observar el resultat.

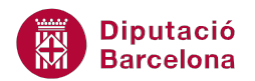

Es pot moure un element a una ubicació exacta fent clic amb el botó dret del ratolí a sobre d'aquest objecte i, del menú que apareix, escollir Mida i posició i accedir a l'opció Posició. En aquest espai, indicar la posició Horitzontal i Vertical en cm. on s'ha de situar el quadre de text o objecte dins la diapositiva.

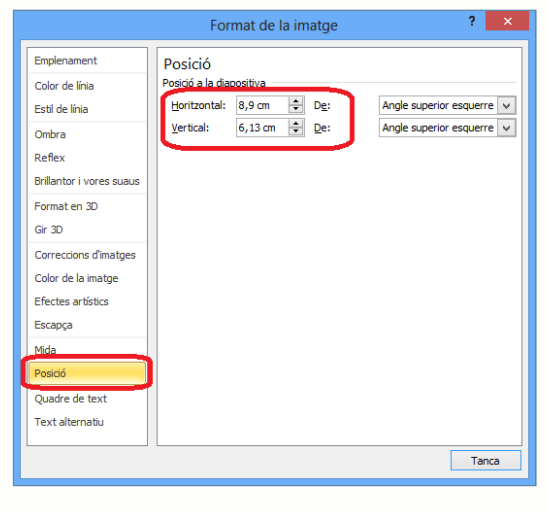

Per moure qualsevol objecte manualment dins d'una diapositiva, es poden utilitzar les fletxes del teclat:

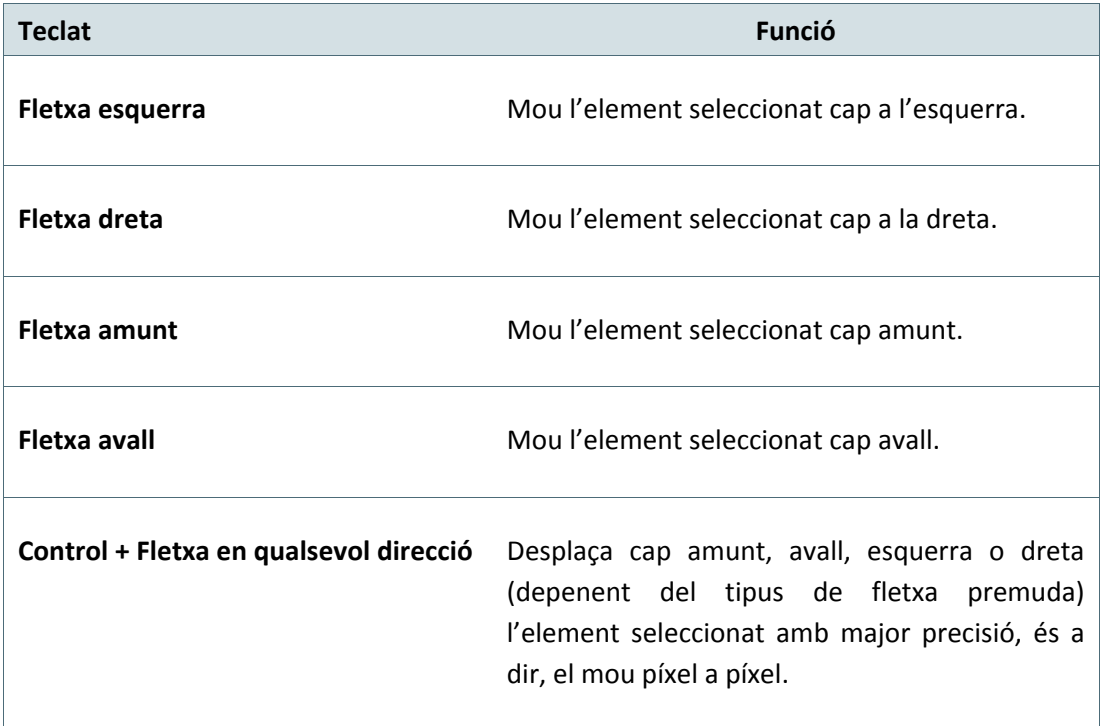

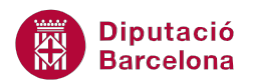

Tanmateix, els elements o objectes d'una diapositiva poden ser modificats quant a la mida es refereix, és a dir, es poden redimensionar segons les mides que convinguin.

A continuació, s'explica com redimensionar elements dins una diapositiva.

Cal:

- **1.** Dins la diapositiva, seleccionar l'objecte que es vol redimensionar.
- **2.** Observar que, al voltant de l'element seleccionat, apareixen uns punts de control o rodonetes tant als laterals com als vèrtexs.
- **3.** Situar el cursor sobre un dels punts de control de l'element, fer-hi un clic i, sense deixar anar el ratolí, arrossegar-lo en la direcció adient fins obtenir la mida desitjada per a l'element (per fer-la més gran o més petita).

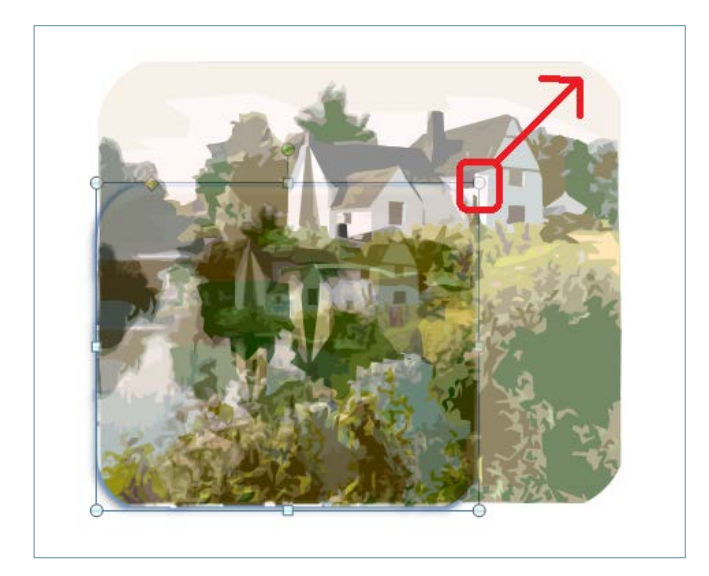

**4.** Finalment, deixar anar el botó esquerre del ratolí i observar la nova mida de la imatge.

Quan es redimensiona un element, s'ha de tenir en compte el següent:

- Si es redimensiona l'element des dels vèrtexs, aquest augmenta o disminueix de forma proporcional; si es fa des dels punts de control laterals, es distorsiona, és a dir, l'element es fa més alt que ample o a la inversa.
- Per donar una mida exacta a un objecte, es pot fer utilitzant el botó dret del ratolí i, del menú que apareix, seleccionar l'opció Mida i posició i escollir la pestanya Mida. Als apartats Alçada i Amplada és on s'ha d'indicar la mida exacta en cm.

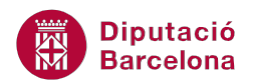

Al fer clic amb el botó dret del ratolí sobre qualsevol element d'una diapositiva, l'opció Format d'imatge, Format de forma, Format de .... (depenen del tipus d'element on es faci) presenta les opcions adients per tal de canviar el format de l'objecte. Entre altres, les opcions que presenta són:

Les opcions que presenta l'opció Mida del quadre Format ... són:

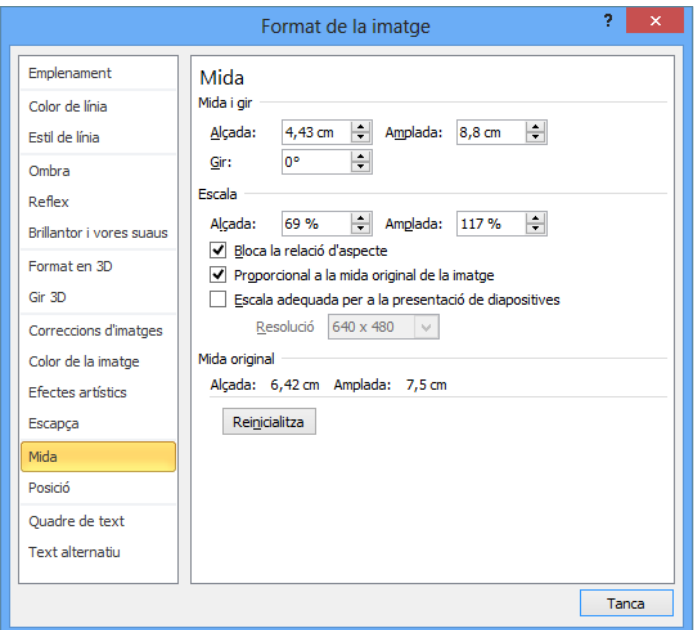

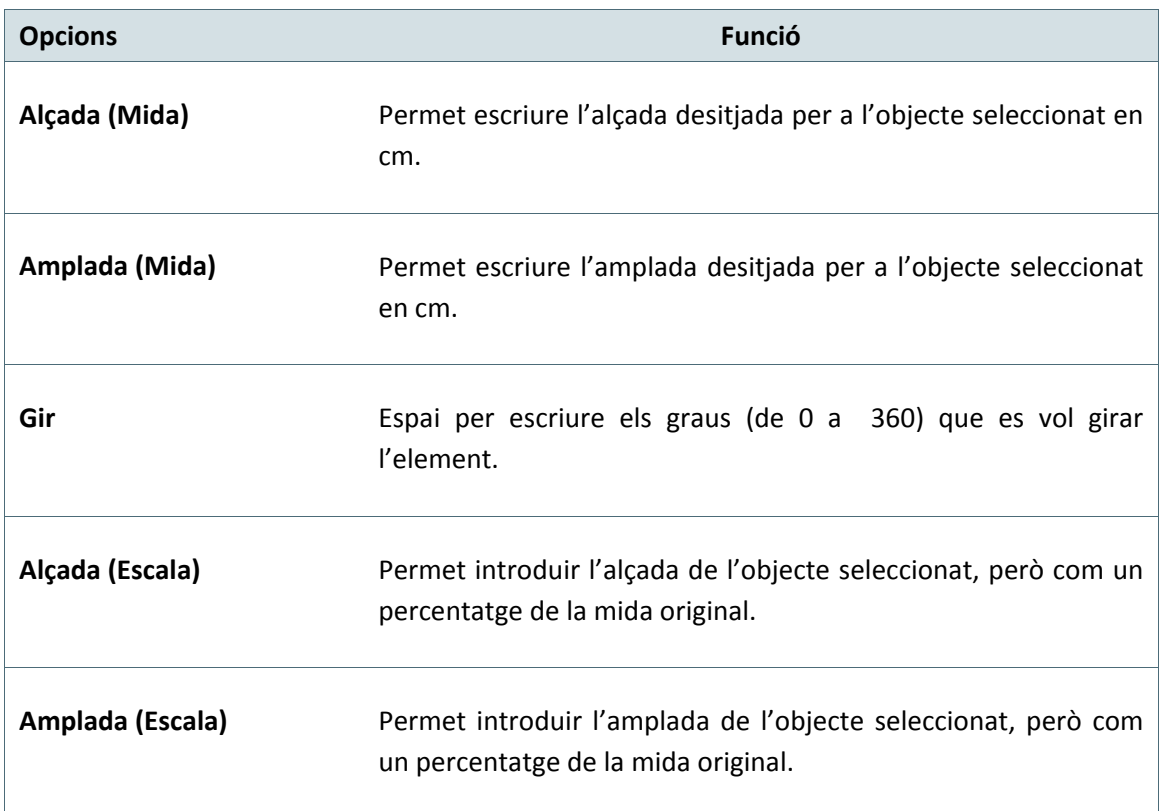

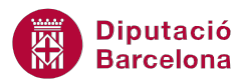

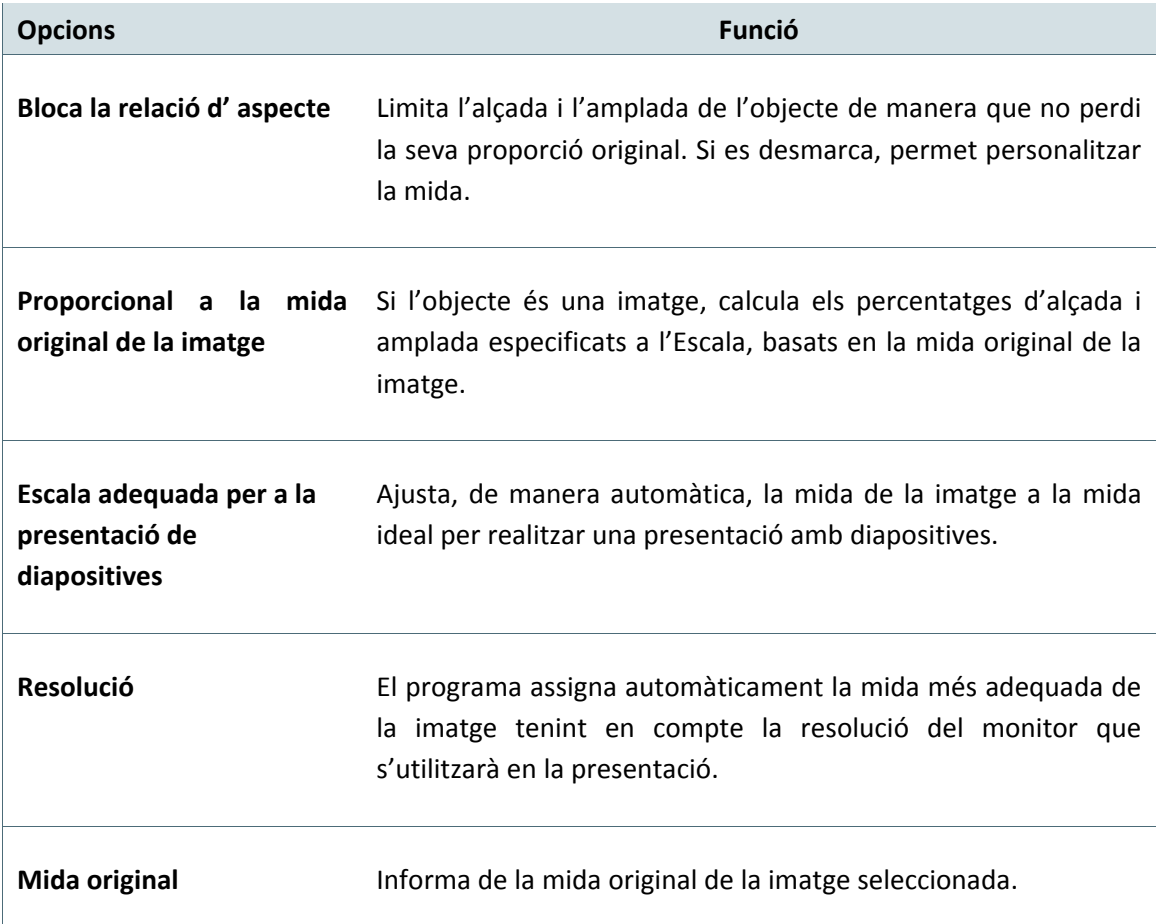

Les opcions que presenta l'opció Posició del quadre Format ... són:

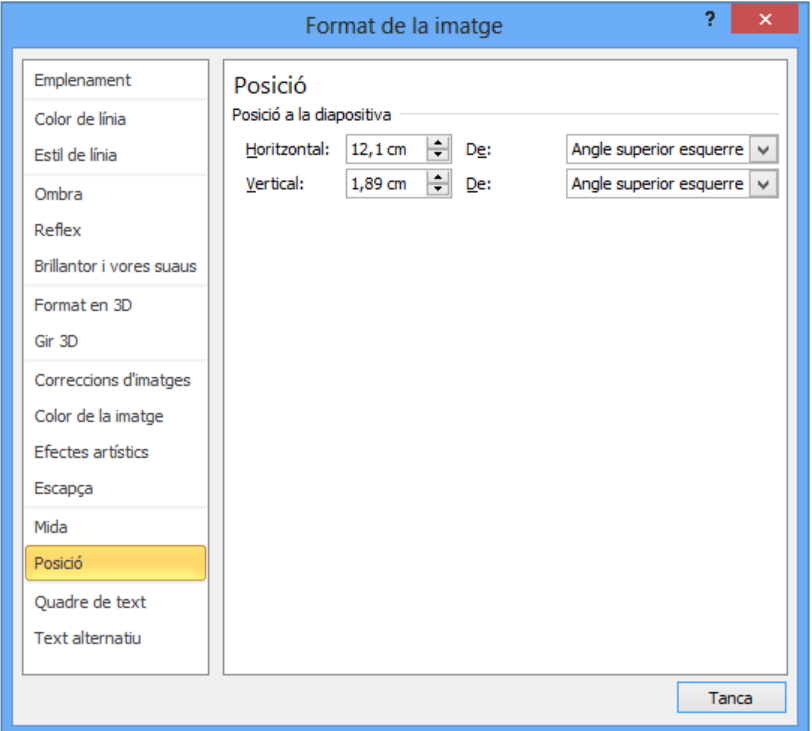

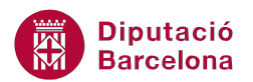

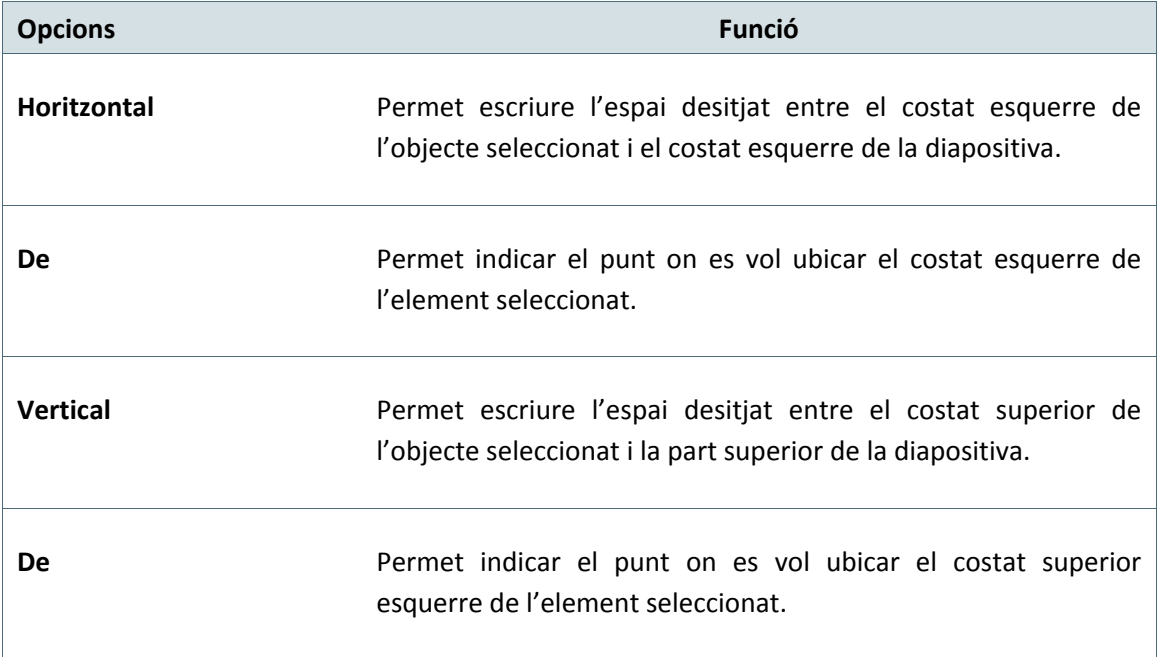

Les opcions que presenta l'opció Quadre de text del quadre Format ... són:

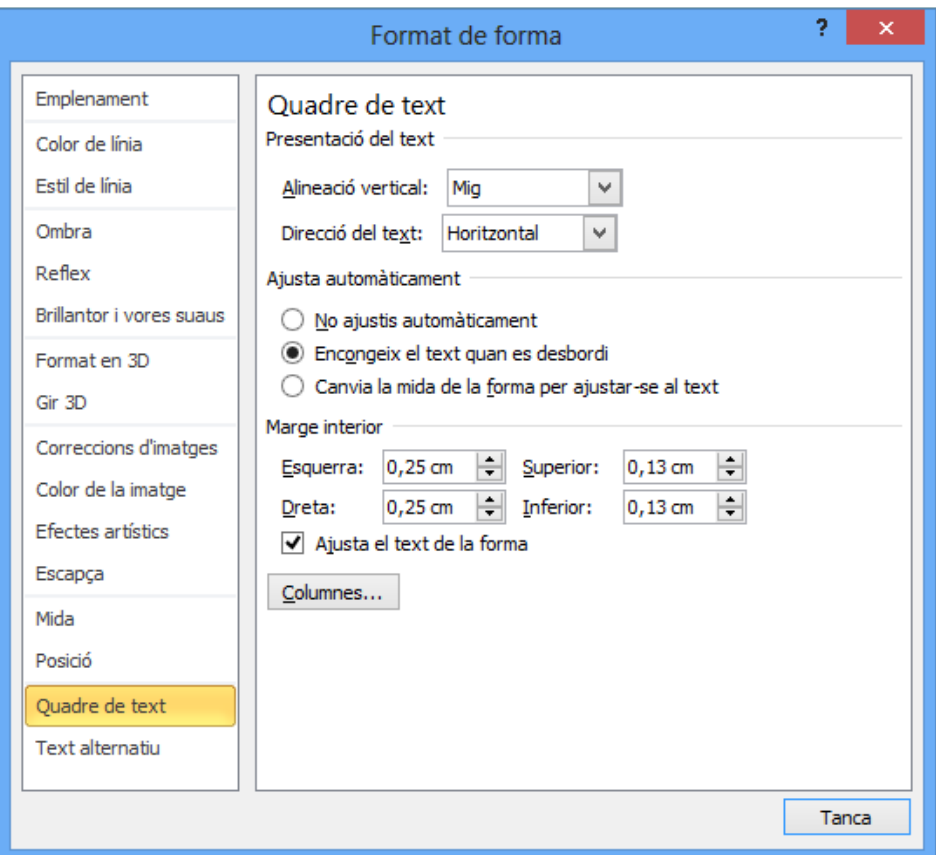

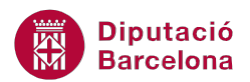

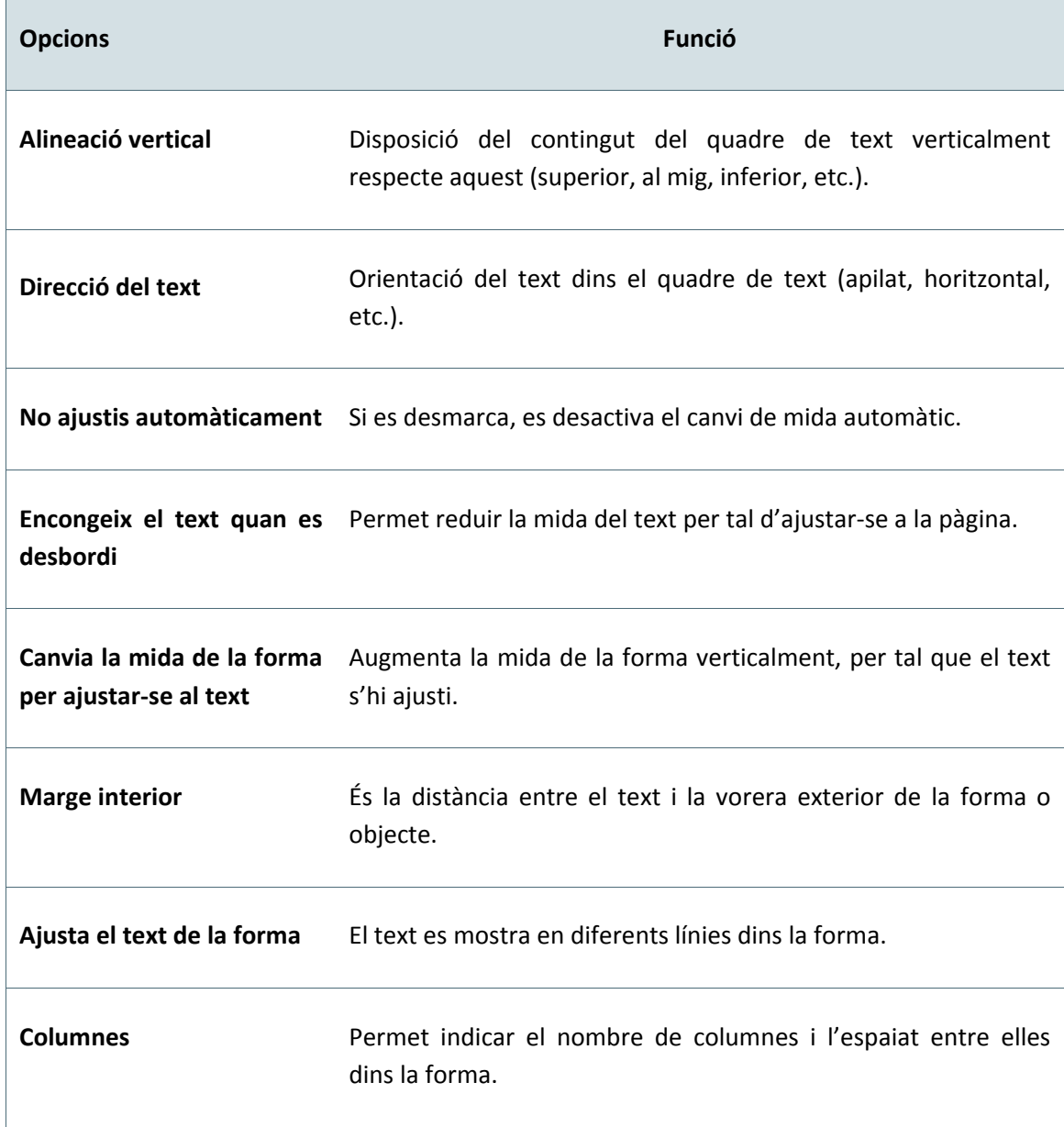

Tot seguit, s'explica com redimensionar i moure un objecte de forma exacta.

Cal:

- **1.** Seleccionar una imatge qualsevol de la diapositiva.
- **2.** Fer clic a sobre amb el botó dret del ratolí.
- **3.** Accedir a Format d'imatge.
- **4.** Fer clic a l'opció Mida del menú de l'esquerra.
- **5.** Fer clic a l'espai Alçada i teclejar un 6, per exemple.

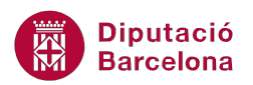

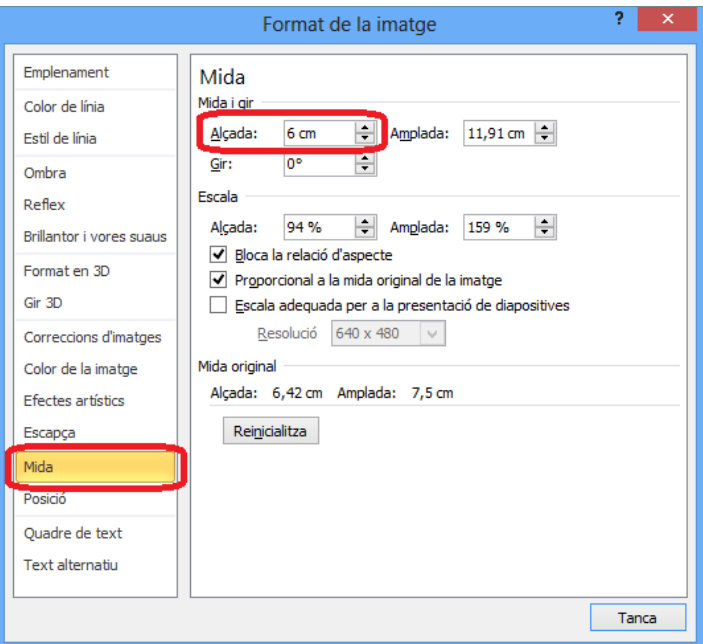

- **6.** Fer clic a l'opció Posició del menú de l'esquerra.
- **7.** Al quadre Horitzontal teclejar un 6, per exemple.
- **8.** Al quadre Vertical teclejar un 7, per exemple.

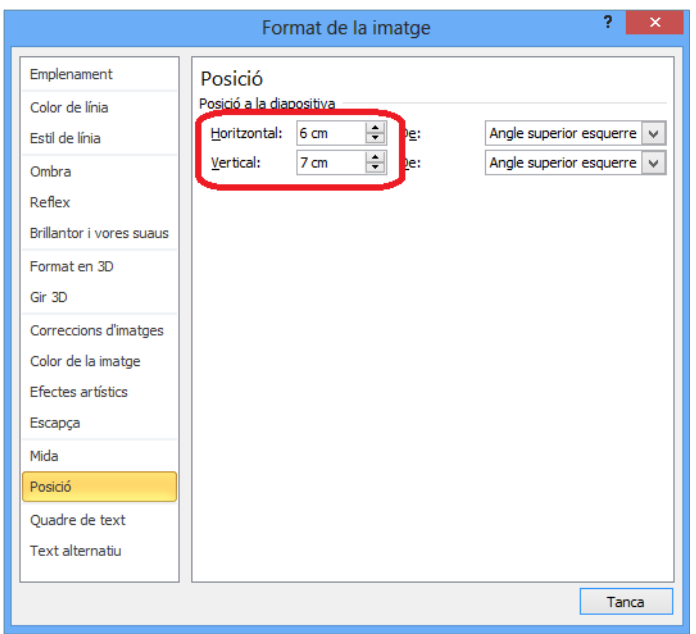

**9.** Fer clic a Tanca i observar el resultat.

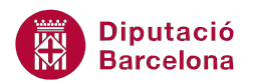

Per redimensionar des de les pestanyes: al seleccionar l'objecte accedir a Eines de dibuix/Format i indicar la mida a les icones adients de la barra d'eines Mida.

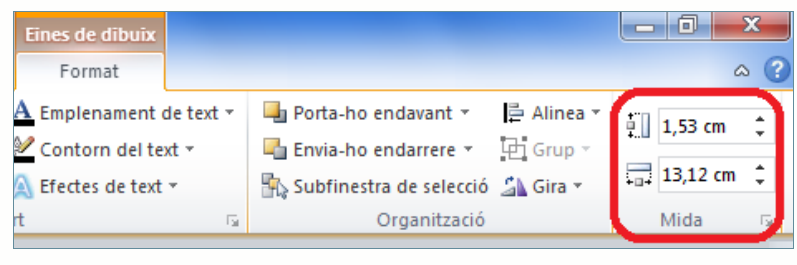